# **INTEGRAÇÃO NUMÉRICA DE LEIS DE VELOCIDADE DIFERENCIAIS COM O USO DO SCILAB**

#### **Rafael Donizete Dutra Sandes e Renato Canha Ambrosio\***

Departamento de Química, Universidade Federal de Sergipe, Cidade Universitária Prof. José Aloísio de Campos, Av. Mal. Rondon, s/n, 49100-000 São Cristóvão – SE, Brasil

#### **Camilo Andrea Angelucci**

Centro de Ciências Naturais e Humanas, Universidade Federal do ABC, Rua Santa Adélia, 166, 09210-170 Santo André – SP, Brasil

### **TUTORIAL PARA EXECUÇÃO DO SOFTWARE** *SKIN*

Para rodar o *SKin* o usuário necessitará de: Programa *Scilab* e Arquivos: *Skin.sce* e *Skineq.sce.*

O arquivo *Skin.sce* contém toda interface gráfica relacionada à digitação das matrizes  $X_{R}$  e  $X_{P}$ , constantes, concentrações e intervalo de tempo. O arquivo *Skineq.sce* é utilizado durante a execução do *Skin. sce* para a criação do sistema de equações diferenciais. Atualmente o sistema funciona para mecanismos (ou modelos) de reação com até 11 etapas elementares e 11 espécies químicas. O SCILAB não gera um executável, mas interpreta as instruções contidas nos scripts *Skin. sce* e *Skineq.sce* que constituem o software que criamos.

#### **Primeiros passos**

1 – Primeiramente o usuário necessitará do programa SCILAB. Para isso entre no site http://www.scilab.org/products/scilab/download e faça o *download* para a plataforma utilizada. No nosso caso utilizamos o Windows 32-bits. Utilizamos o Scilab 5.3.3.

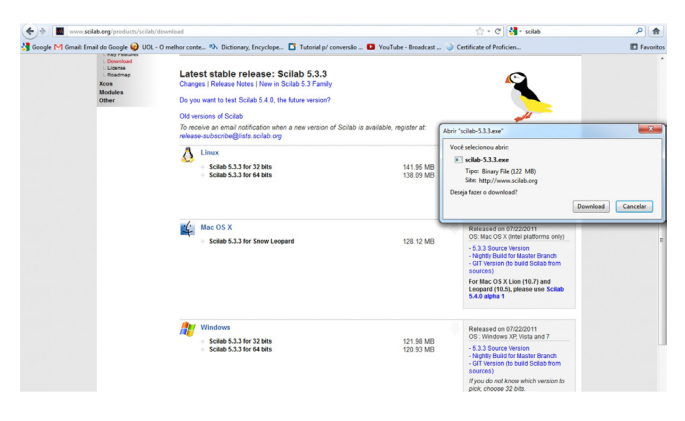

2 – Instale o SCILAB na pasta desejada e, em seguida, execute-o. A primeira tela a aparecer deverá ser como a seguinte:

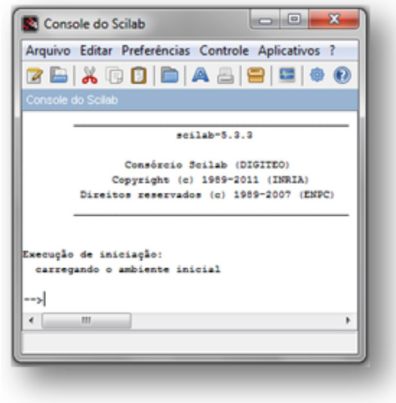

\*e-mail: renatocanha@gmail.com

3 – Para utilizar o software Skin, é necessário instalar o pacote "*Guimaker*" que não vem instalado no SCILAB. Desta forma clique no ícone "Gerenciador de Módulos – Atoms.

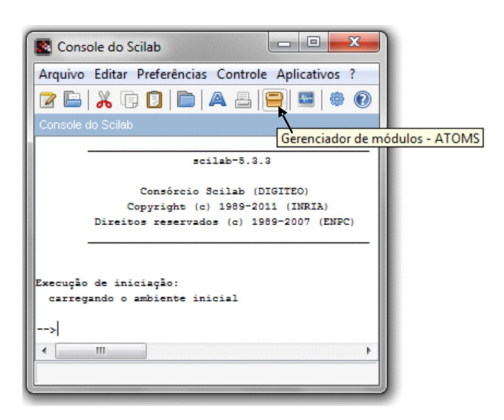

4 – Espere alguns segundos, pois o programa irá se conectar à internet. Serão abertas janelas, como mostrado abaixo. Em seguida clique em "*GUI*" e, depois, em "*GUIMAKER*".

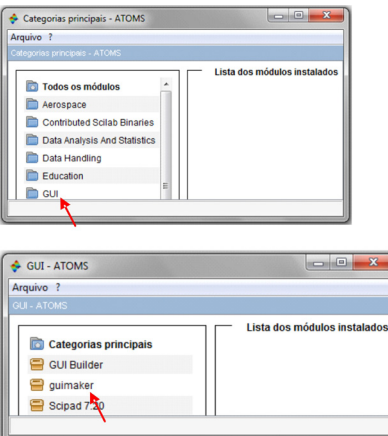

5 – Clique em Instalar (1) e assim que for concluído o processo o ícone "*GUIMAKER*" (2) que antes estava marrom ficará verde e aparecerá a mensagem "Instalação concluída! (3) Por favor, reinicie o Scilab para que as alterações tenham efeito".

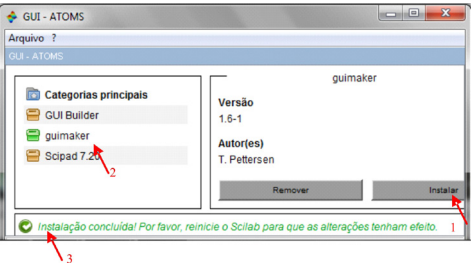

6 – Reinicie o programa para que possa iniciar as simulações.

#### **Abrindo o** *SKin*

1 – Crie uma pasta para que todos os dados gerados da simulação sejam salvos aí. No nosso caso criamos a pasta "*Códigos de Programa*", mas fica a critério do usuário escolher o nome e a localização da pasta. Coloque os arquivos *Skin.sce* e *Skineq.sce* na pasta criada. Aqueles que desejarem, poderão simplesmente copiar os códigos que são fornecidos no final deste documento para o *scinotes* e salvar no diretório recém-criado.

2 – Como indicado abaixo, altere o diretório atual do Scilab para a pasta criada no ítem 1.

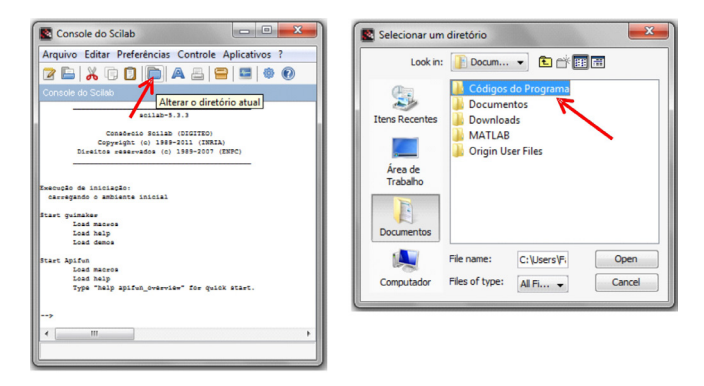

3 – Agora, no Console do Scilab no menu superior esquerdo clique em "Arquivo"/ "Abrir um Arquivo" (ou digite CTRL+O)

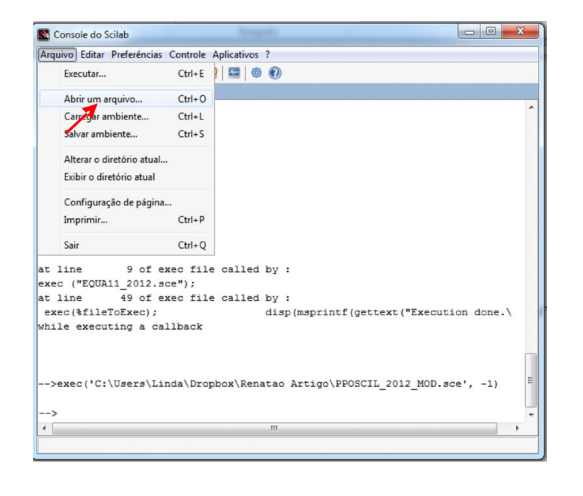

4 – Selecione o arquivo *Skin.sce* e clique em abrir. A seguinte janela será aberta:

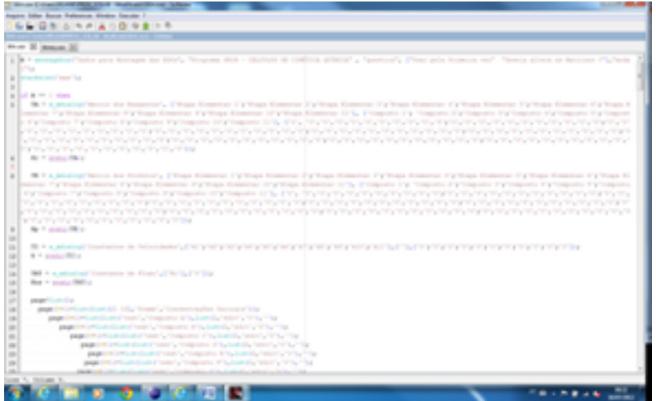

Você poderá visualizar o código de programação em SCILAB. Caso queira visualizar o código responsável pela montagem das equações diferenciais, basta abrir o arquivo *Skineq.sce*.

## **Simulando**

Para nos ambientalizarmos ao *SKin*, vamos começar com um mecanismo de reações consecutivas, competitivas de segunda ordem, representados pelas reações 2 e 3 apresentadas no texto do artigo.

Para iniciar a simulação é necessário montar as equações diferenciais que regem o mecanismo. Devemos lembrar que o próprio *SKin* faz isso para você, mas para tanto é necessário que o usuário introduza os dados corretos.

1 – De volta a janela do *scinotes* (que já está aberto com o arquivo *Skin.sce* clique em "Executar" ( ou aperte F5).

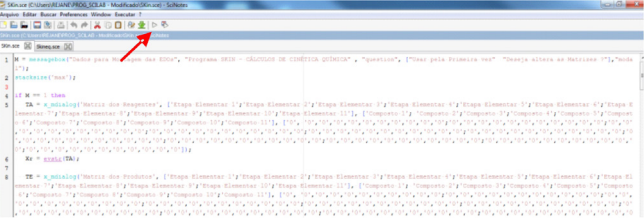

#### 2 – O programa exibirá a seguinte caixa de diálogo:

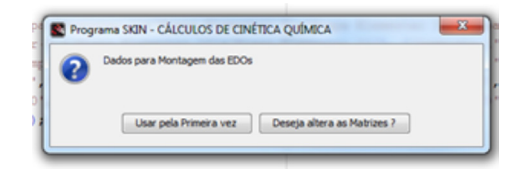

Clique no primeiro botão. O segundo será necessário caso o usuário deseje refazer os cálculos modificando, por exemplo, concentrações iniciais, valores das constantes ou qualquer outro parâmetro relativo ao mecanismo simulado.

3 – Abrirá uma janela para ser construída a matriz  $X_{\text{R}}$ . Nesta janela o usuário deverá introduzir os coeficientes estequiométricos dos reagentes de cada etapa elementar presente no mecanismo. O *Skin* é capaz de trabalhar com um mecanismo reacional de até 11 etapas elementares contendo 11 compostos. Por padrão todos os componentes de todas as etapas já vêm como zero (ou nulo). Digite os valores correspondentes da matrix Xr:

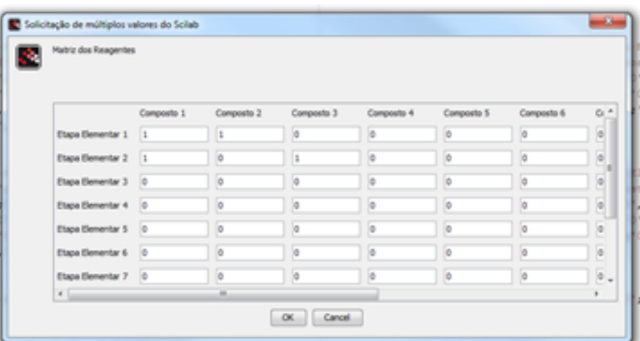

 $4$  – Clique em OK e então abrirá a janela da matriz  $X_{p}$ . Após ser preenchida resulta em:

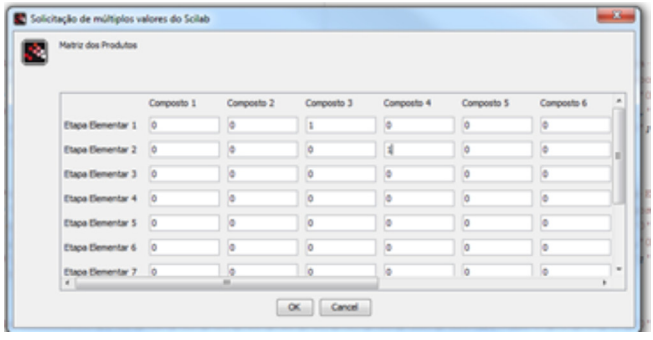

5– A janela de constantes de velocidade será aberta e o usuário introduzirá os valores das constantes de velocidade para cada etapa elementar. Após digitar, clique em OK.

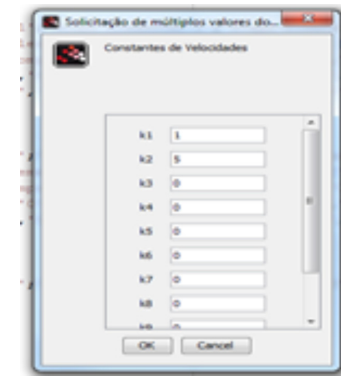

6– Em seguida abrirá a janela para constante de fluxo. Como neste exemplo não há entrada nem saída de componentes (sistema fechado, ao contrário do RFCA) deixe com o valor zero e clique em OK.

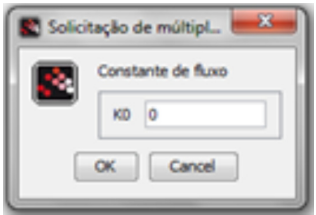

7 – Uma nova janela será aberta para a digitação das concentrações iniciais de cada componente. A abertura dessa janela pode levar de 10 a 20 s. Para o nosso exemplo utilizamos 1 mol L-1 para o componente A e 0,5 mol L-1 para o componente B (digite 0.5 pois o programa não reconhece vírgula).

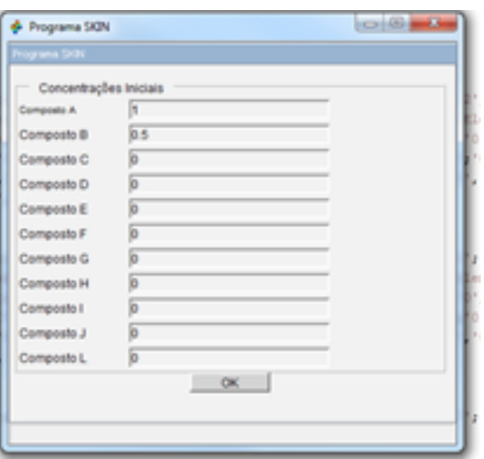

8 – Clique em OK.

9 – Serão solicitados os tempos inciais e finais para o processo. Digite 10 no xmax, E clique OK.

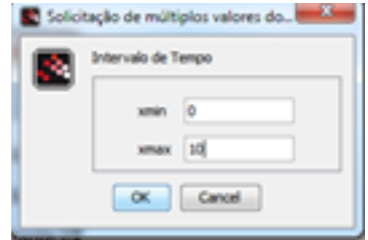

10 – Clique em OK na janela seguinte para iniciar o processamento. Dependendo do número de equações, pode demorar de alguns segundos a minutos.

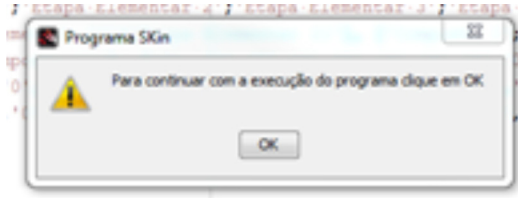

11– Aparecerá a janela perguntando sobre a parte gráfica. O *SKin* proporciona ao usuário visualizar os dados gerados. Clique em Sim.

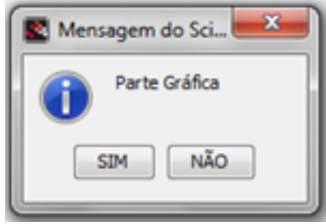

12– Será apresentado o perfil temporal de cada componente presente no mecanismo reacional. Clique no gráfico para que as legendas apareçam. O usuário pode escolher visualizar cada componente separadamente selecionando-o na janela anexa à janela gráfica.

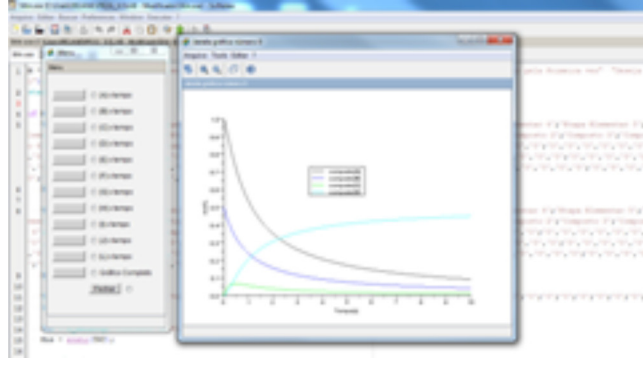

Após observar os perfis de concentração de cada componente, é importante fechar a janéla de opções gráficas para que o programa exiba a mensagem de salvar os dados.

13– O *Skin* salvará os dados gerados se o usuário apertar a opção Sim.

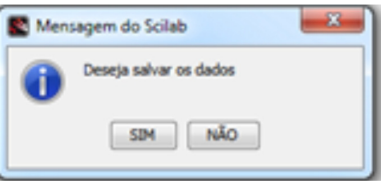

Os dados podem ser salvos nos formatos xls, dat e txt. Após salvar os dados, o programa permite que o usuário refaça os cálculos, sem a necessidade de digitar as matrizes novamente, sendo necessário apenas digitar os dados que deseja alterar.

14– O local e o nome do arquivo fica a critério do usuário. O arquivo final pode ser aberto por qualquer programa comercial de tratamento de dados, como Origin, Excel, Quiplot, etc, sendo a primeira coluna o tempo e as demais colunas o composto A, B e assim por diante.

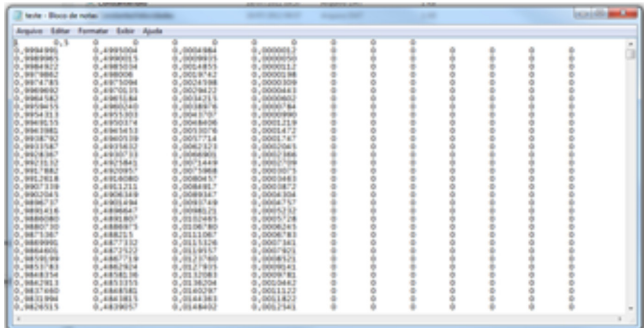

Nota: Como o código é aberto, qualquer usuário pode modificá- -lo, embora os autores não o recomendem. Recomendamos o uso do código apenas para fins educacionais e demonstrativos. Não oferecemos nenhum tipo de garantia quanto a usos diferentes dos propostos neste documento.

Exemplo para os usuários praticarem. oscilador de pH

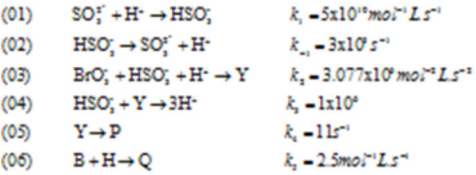

 $k_x = 10^{\circ}$  Constante de fluxo;

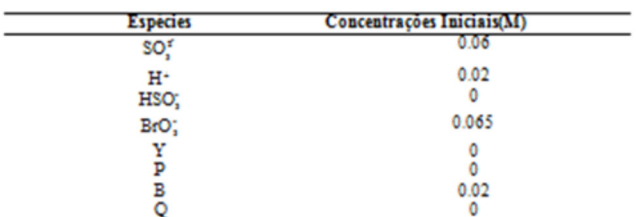

TABELA DOS REAGENTES:

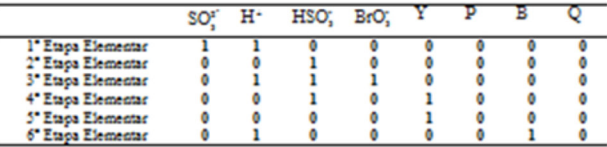

**TABELA DOS PRODUTOS:** 

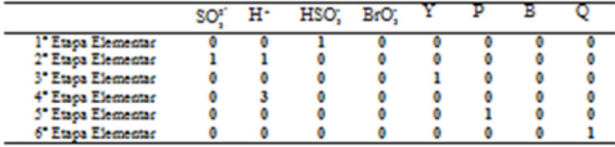